## Energy Force Export

Last Modified on 11/06/2024 9:41 am CST

Create an export file of *Customers* and/or *Contracts*to import into Energy Force.

## Setup

Go to *Energy / Transfers / Exports / Energy Force*. Select criteria to export on the *Export Energy Force*window.

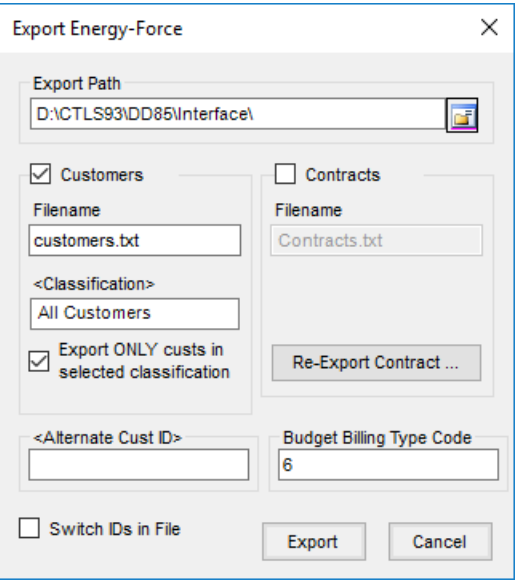

- 1. Select the **Folder** icon to browse for the *Export Path*. On the *Browse For Folder* screen, select **Make New Folder** or select a folder and choose**OK**.
- 2. When exporting Customers, check the *Customers* option, enter a *Filename* and double click the *Classifications* field to display the *Select Customer Classification* window. Highlight the classification and choose **Select**. Choose the option to *Export ONLY custs in selected classifications*, if applicable.
- 3. When exporting contracts, check the *Contracts* option and enter a *Filename*.
- 4. If re-exporting, select**Re-export Contracts** to display a grid. Filter by*Booking Date Range, Booking Number Range, Invoiced Bookings, Locations* and *Customers* and choose **Apply** to populate the grid. In the *Re-Export* column, select the checkbox of each booking to re-export and **Save** to return to the *Export Energy-Force* window.

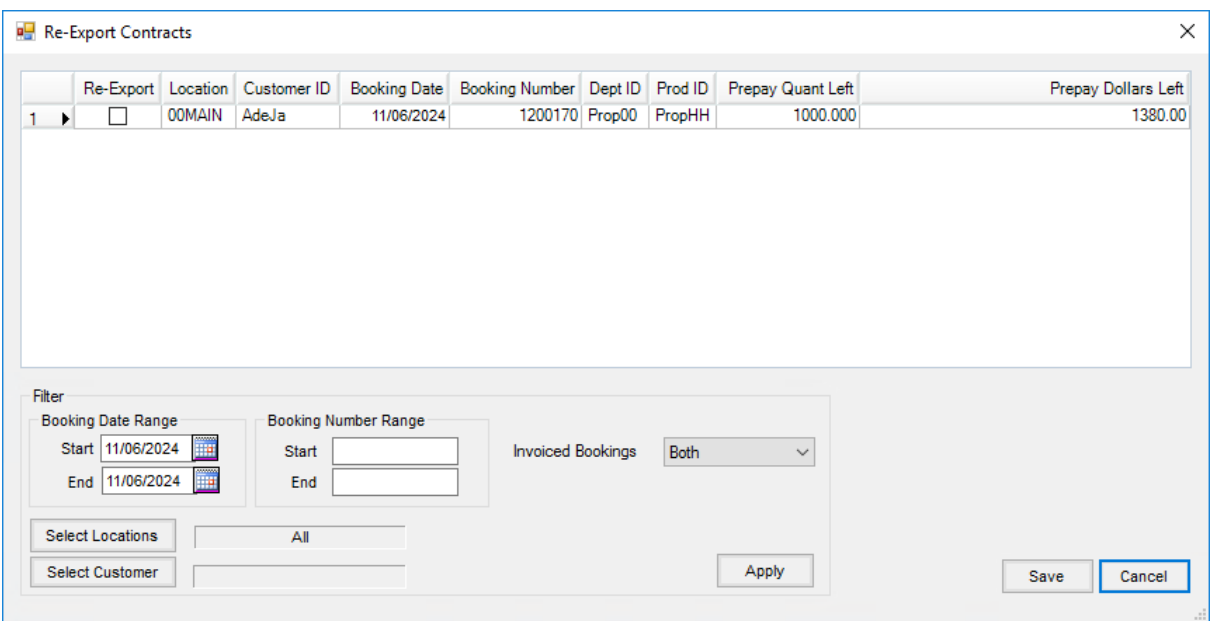

5. Select the *Switch IDs in File* option to use Alternate Customer IDs when exporting both Customers and

Contracts.

6. Choose **Export**.